### WinFC V1.0b Help

WinFC V1.0b, Copyright (c) 1993-1994 by K. Routley and R. Trowel All rights reserved.

Distributed by Tekra Software

This is an evaluation copy of WinFC. You may evaluate WinFC for a period of 30 days after initial installation; if you decide to keep WinFC, you must register. See Registration Form.

### **Procedures**

<u>Using WinFC</u> <u>Viewing More than One Set of Differences</u>

### **Menus**

<u>File</u>
<u>View</u>
<u>Difference</u>
<u>Toolbar</u>

### **More Information**

Registration Form Restrictions Installation and Deinstallation

### File Menu

**Open Files...**The File|Open Files... command is used to open a new set of files to compare.

### **Close Files**

The File|Close Files command is used to close the current set of files. under comparison

The File|Exit command is used to exit WinFC.

## **View Menu**

Status bar Toolbar Flyover Hints

# View|Status bar

The View|Status bar menu item is used display/hide the Status bar located at the bottom of WinFC's main window. This area is used to display the titles of the files as the mouse cursor is position over the file area. It is also used to display the <u>Flyover Hints</u>.

# View|Toolbar

The View|Toolbar menu item is used to display/hide the Toolbar. The items in the  $\underline{\text{Toolbar}}$  are used to represent shortcuts for WinFC functions.

# **View|Flyover Hints**

The View|Flyover Hints menu item is used to enable/disable the description associated with the menu items and Toolbar items. The hints are displayed in the <u>Status bar</u>area (if the Status bar is enabled).

### **Difference Menu**

The current difference is distinguished by the RED graphics area. The BLACK graphics area(s) indicate other differences between the files. Some or all of the difference menu and toolbar items may be disabled depending on what differences exist.

#### **Next Difference Menu**

The Next command brings you to the next set of differences between the files being compared.

#### **Previous Difference Menu**

The Previous command brings you to the previous set of differences between the files being compared.

### **First Difference Menu**

The First command brings you to the first set of differences between the files being compared.

#### **Last Difference Menu**

The Last command brings you to the Last set of differences between the files being compared.

# Toolbar

The toolbar is used for "quick" access to common WinFC functions.

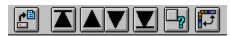

## **Using WinFC**

Click on the area in the diagram below that you'd like more information about.

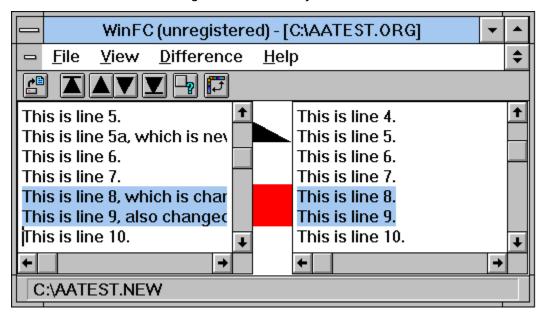

### WinFC V1.0b Order Form

To print this order form, click on the **File|Print Topic** menu entry above, or else you can print the ASCII file ORDER.TXT.

Payment: Make checks out to "Kevin Routley" or "Tekra Software". Checks must be in U.S. dollars. American Travellers Checks or International Postal Orders in US dollars should be made out to "Kevin Routley". US cash also accepted.

Multi-user Licenses: A multi-user license for WinFC entitles you to receive one copy of the distribution package and duplicate it for the designated number of users. The number of people using WinFC at any single point in time may not exceed the number of licenses paid for.

| Send to:<br>Tekra Software<br>P.O. Box 0030                                                                                                    |
|----------------------------------------------------------------------------------------------------|
| York Harbour, ME 03911-0030                                                                                                    |
| WinFC Single Copy copies @ \$ 15.00 each =<br>WinFC Multi-User License:<br>2 to 9 users : users @ \$ 14.25 each = \$<br>10 to 24 users : users @ \$ 13.50 each = \$<br>25 to 49 users : users @ \$ 12.75 each = \$<br>(The fee for more than 49 licenses is negotiable.) |
| Please include \$2.50 shipping & handling + \$2.50                                                                                                    |
| 5.25" Disk or 3.5" Disk Total payment =                                                                                                    |
| Name: Date:                                                                                                    |
| Company:                                                                                                    |
| Address:                                                                                                    |
| City, State, Zip:                                                                                                    |
| If you provide an electronic mail address, we will notify you first about updates and new product offerings as they become available.                                                                                                    |
| Electronic mail address:                                                                                                    |
| How did you hear about WinFC?                                                                                                    |
| Comments, suggestions, etc:                                                                                                    |

### WinFC V1.0b Restrictions

Heres a list of the known problems and restrictions in WinFC V1.0b:

If you remove the Status bar, there is currently now where for the file name and Flyover Hints to be displayed.

WinFC has difficulty recognising individual differences that occur near (within 3 or 4 lines) the bottom of the files being compared. More than one difference may be contained within a single highlighted difference area.

WinFC may stop displaying the red and black highlights, especially in low resource situations. The only way to recover the highlights is to re-open the files being compared.

If the help file is displayed via the Help menu, exiting WinFC does not close the help file.

### **Installation and Deinstallation**

You most likely received your evaluation copy of WinFC as a .ZIP file. To install, unpack the .ZIP file into a directory on your hard disk. Only WINFC1B.EXE is strictly required to run WinFC, the other files are not needed after you've read them and ordered your registered copy. You may wish to keep WINFC.HLP for future reference.

WINFC1B.EXE may be executed using the File|Run... command from either Program Manager or File Manager. You may wish to create an icon in Program Manager for convenient execution.

#### Ouick Installation is...

- 1) Create a directory to hold all the WinFC related files. The recommended directory name (used in the following instructions) is "C:\WINFC".
- 2) Copy all WinFC-related files to this directory. You need WinFC1B.exe at a minimum.
- 3) Add WinFC to a program group by selecting the program group you want to add WinFC to, select the program manager's File->New menu item entry. Select "Program item" and the press "OK". Fill in the following fields and then press "OK":

Description: WinFC

Command Line: winfc1b.exe
Working Dir: c:\winfc

#### **Deinstallation**

Should you choose not to keep WinFC, it may be de-installed by deleting the files you restored from the distribution set. Also, delete any Program Manager groups and/or icons you may have created. That's it!

# **Viewing More than One Set of Differences**

It is a restriction in evaluation copy of WinFC that only one set of differences can be viewed at one time. This is not a restriction in the registered version, where you can have multiple file comparisons visible at the same time. See <u>Registration Form.</u>

The Open Files button is used to open a new set of files to compare.

| ne First button brings you to the next set of differences between the files being compa | ared. |
|-----------------------------------------------------------------------------------------|-------|
|                                                                                         |       |
|                                                                                         |       |
|                                                                                         |       |
|                                                                                         |       |
|                                                                                         |       |
|                                                                                         |       |
|                                                                                         |       |
|                                                                                         |       |
|                                                                                         |       |
|                                                                                         |       |
|                                                                                         |       |

| The Prev button brings you to the next set of differences between the files being compared | ۱. |
|--------------------------------------------------------------------------------------------|----|
|                                                                                            |    |
|                                                                                            |    |
|                                                                                            |    |
|                                                                                            |    |
|                                                                                            |    |
|                                                                                            |    |
|                                                                                            |    |
|                                                                                            |    |
|                                                                                            |    |
|                                                                                            |    |
|                                                                                            |    |
|                                                                                            |    |

| The Next button brings you to | the payt set of | differences between | oon the files be | ing compared  |
|-------------------------------|-----------------|---------------------|------------------|---------------|
| The Next button brings you to | the next set of | differences betwe   | een the mes be   | ing compared. |
|                               |                 |                     |                  |               |
|                               |                 |                     |                  |               |
|                               |                 |                     |                  |               |
|                               |                 |                     |                  |               |
|                               |                 |                     |                  |               |
|                               |                 |                     |                  |               |
|                               |                 |                     |                  |               |
|                               |                 |                     |                  |               |
|                               |                 |                     |                  |               |
|                               |                 |                     |                  |               |
|                               |                 |                     |                  |               |
|                               |                 |                     |                  |               |
|                               |                 |                     |                  |               |
|                               |                 |                     |                  |               |
|                               |                 |                     |                  |               |

| The Last button brings you to the next set of differences between the files being comp | ared. |
|----------------------------------------------------------------------------------------|-------|
|                                                                                        |       |
|                                                                                        |       |
|                                                                                        |       |
|                                                                                        |       |
|                                                                                        |       |
|                                                                                        |       |
|                                                                                        |       |
|                                                                                        |       |
|                                                                                        |       |
|                                                                                        |       |
|                                                                                        |       |
|                                                                                        |       |
|                                                                                        |       |
|                                                                                        |       |
|                                                                                        |       |

| The Status bar button is used display/hide the Status bar located at the bottom of WinFC's main window. |
|----------------------------------------------------------------------------------------------------|
|                                                                                                    |
|                                                                                                    |
|                                                                                                    |
|                                                                                                    |
|                                                                                                    |
|                                                                                                    |
|                                                                                                    |
|                                                                                                    |
|                                                                                                    |
|                                                                                                    |
|                                                                                                    |
|                                                                                                    |
|                                                                                                    |
|                                                                                                    |

| The Toggle<br>window. | Toolbar | Position | button r | noves the | e toolbar | to various | positions | in the mai | n |
|-----------------------|---------|----------|----------|-----------|-----------|------------|-----------|------------|---|
|                       |         |          |          |           |           |            |           |            |   |
|                       |         |          |          |           |           |            |           |            |   |
|                       |         |          |          |           |           |            |           |            |   |
|                       |         |          |          |           |           |            |           |            |   |
|                       |         |          |          |           |           |            |           |            |   |
|                       |         |          |          |           |           |            |           |            |   |
|                       |         |          |          |           |           |            |           |            |   |
|                       |         |          |          |           |           |            |           |            |   |
|                       |         |          |          |           |           |            |           |            |   |
|                       |         |          |          |           |           |            |           |            |   |
|                       |         |          |          |           |           |            |           |            |   |
|                       |         |          |          |           |           |            |           |            |   |
|                       |         |          |          |           |           |            |           |            |   |
|                       |         |          |          |           |           |            |           |            |   |
|                       |         |          |          |           |           |            |           |            |   |
|                       |         |          |          |           |           |            |           |            |   |
|                       |         |          |          |           |           |            |           |            |   |
|                       |         |          |          |           |           |            |           |            |   |

Contains menus to open and close difference files, and exit WinFC. See  $\underline{\text{File.}}$ 

Contains menus to navigate between differences. See  $\underline{\mbox{Difference}}.$ 

Contains menus to enable or disable controls. See  $\underline{\text{View.}}$ 

Contains menus to provide access to on-line help.

Shows a difference between the two files.

The first file being compared.

The second file being compared.

| Used to display the names of the files being compared and the status of the comparison operation. |  |
|---------------------------------------------------------------------------------------------------|--|
|                                                                                                   |  |
|                                                                                                   |  |
|                                                                                                   |  |
|                                                                                                   |  |
|                                                                                                   |  |
|                                                                                                   |  |
|                                                                                                   |  |
|                                                                                                   |  |
|                                                                                                   |  |
|                                                                                                   |  |
|                                                                                                   |  |
|                                                                                                   |  |
|                                                                                                   |  |

Indicates the difference currently being viewed.